# **Oblikovanje odlomka**

Za oblikovanje odlomka koristi se grupa naredbi **Odlomak** na kartici **Polazno**.

*Napomena*: Važno je znati da odlomak koji želimo oblikovati ne trebamo označavati nego samo dovesti točku umetanja (kursor) unutar dokumenta.

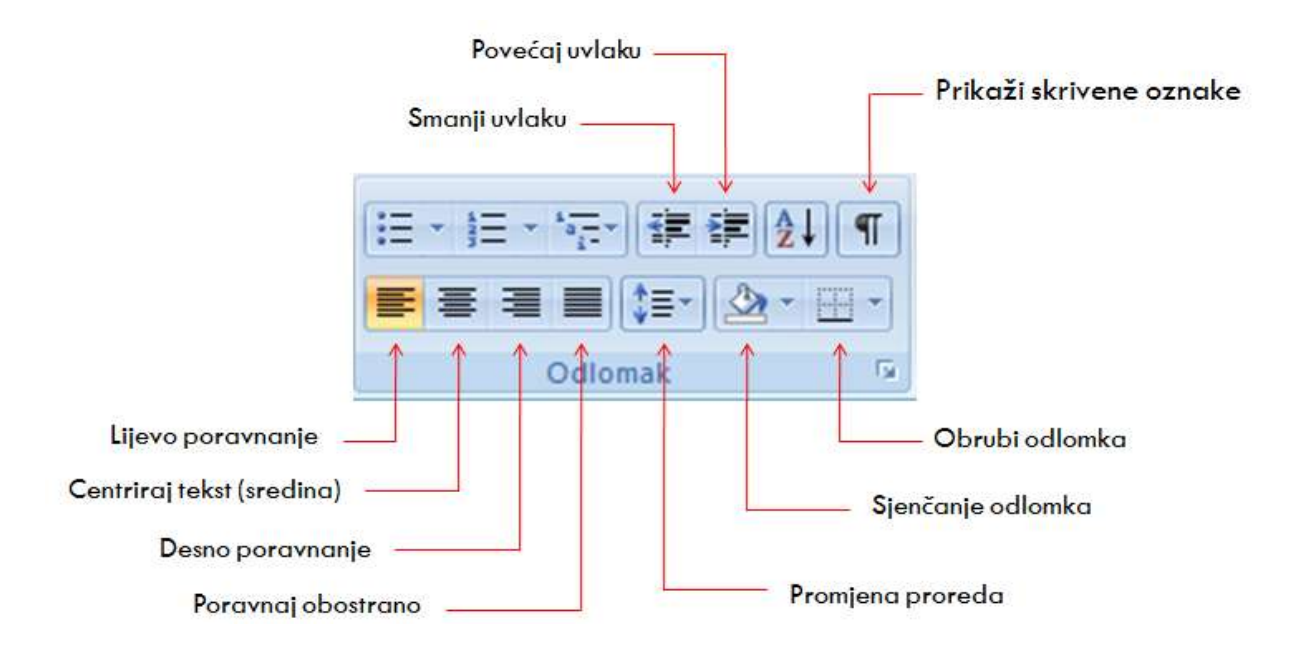

Kod obrubljivanja odlomka, klikom na strelicu gumba otvara se padajući izbornik sa većim brojem naredbi za obrube.

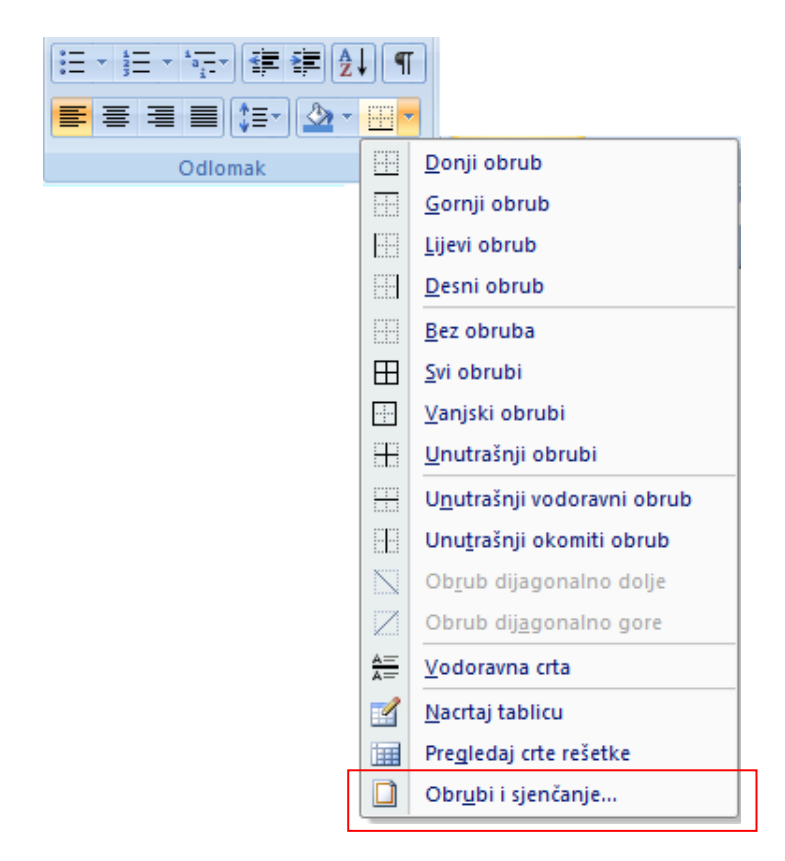

Najbolje je kliknuti na posljednju naredbu *Obrubi i sjenčanje* pri čemu se otvara dijaloški okvir **Obrubi i sjenčanje**. Ovdje se može odabrati stil crte, boja i debljina (širina).

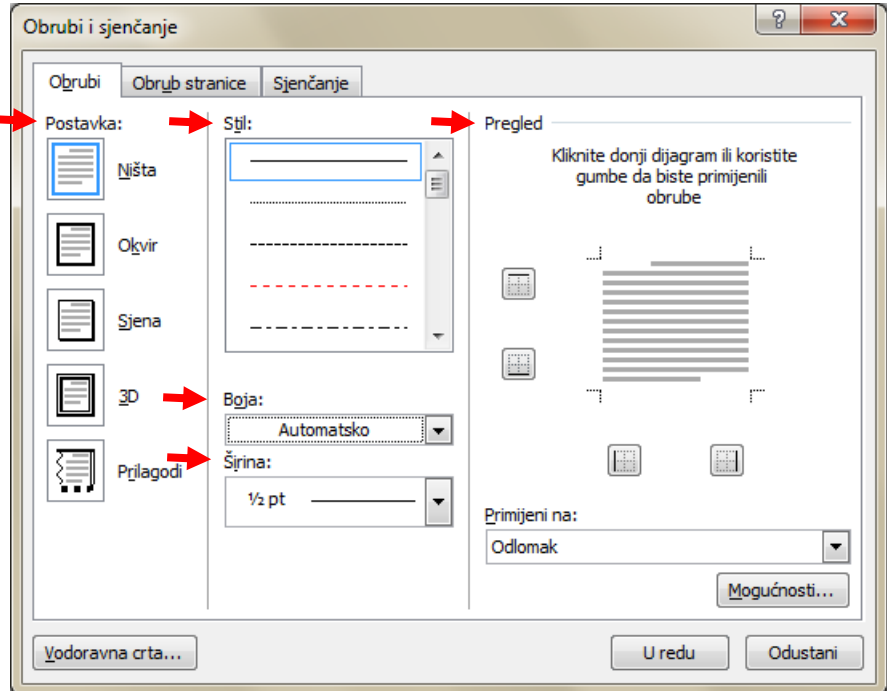

Sastoji se iz pet odijeljaka:

**Postavke** (*Setting*) **Stil** (*Style*) **Boja** (*Color*) **Širina** (*Width*) **Pretpregled** (*Preview*)

### Dodatno oblikovanje odlomka

Za dodatno oblikovanje odlomka moramo otvoriti dijaloški okvir **Odlomak** klikom na pokretač dijaloškog okvira.

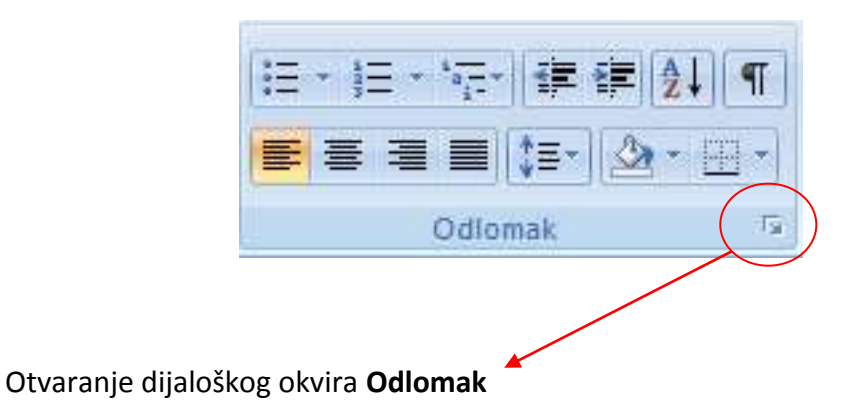

 $\big($ 

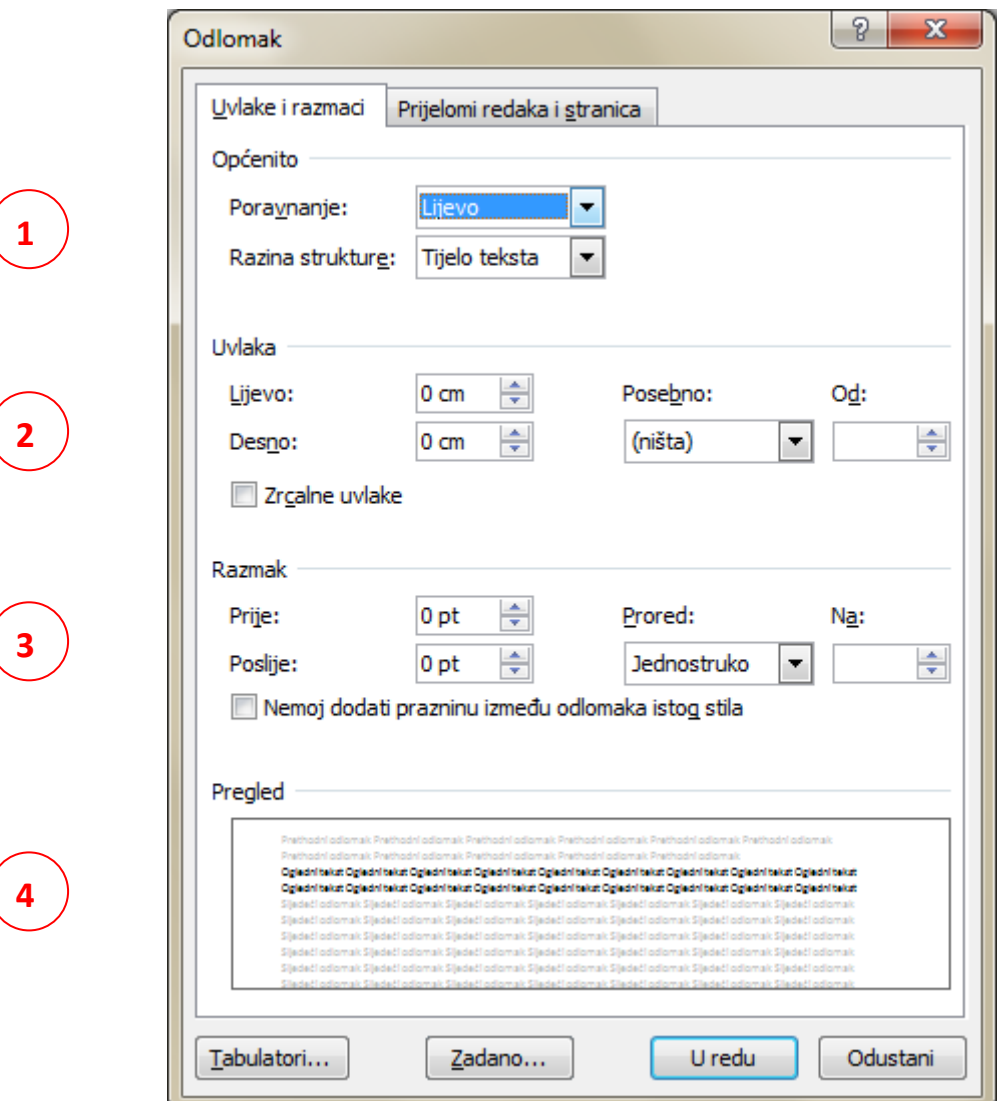

# $\overline{\text{O}}$  Općenito – poravnanje teksta (isto kao na gumbima vrpce)

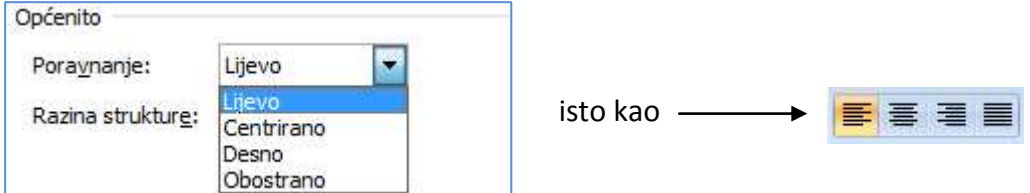

### Uvlaka – uvlačenje odlomka s lijeve i desne strane za određenu vrijednost u centimetrima

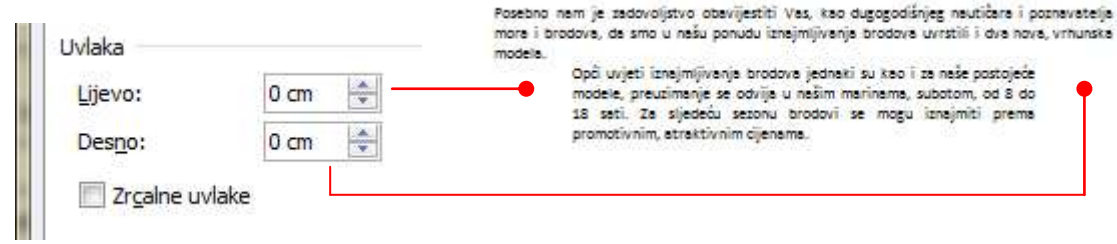

#### kao i uvlačenje prvog retka ili cijelog teksta osim prvog retka

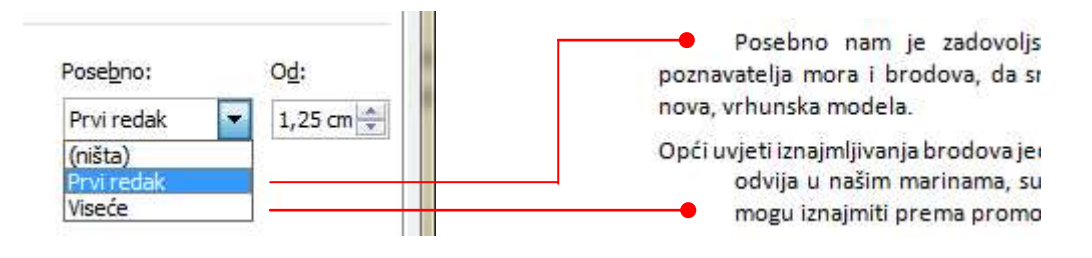

### Razmak – promjena razmaka između odlomaka

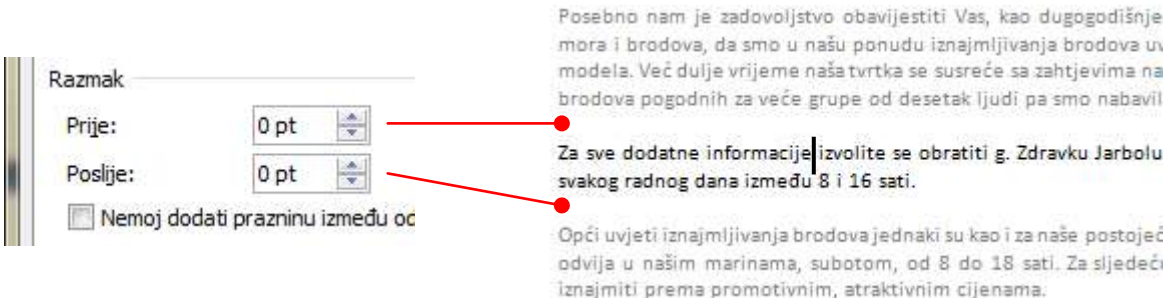

kao i promjena proreda redaka unutar jednog odlomka (što se može napraviti i preko alatne vrpce klikom na gumb **Prored** u grupi **Odlomak** – desna slika)

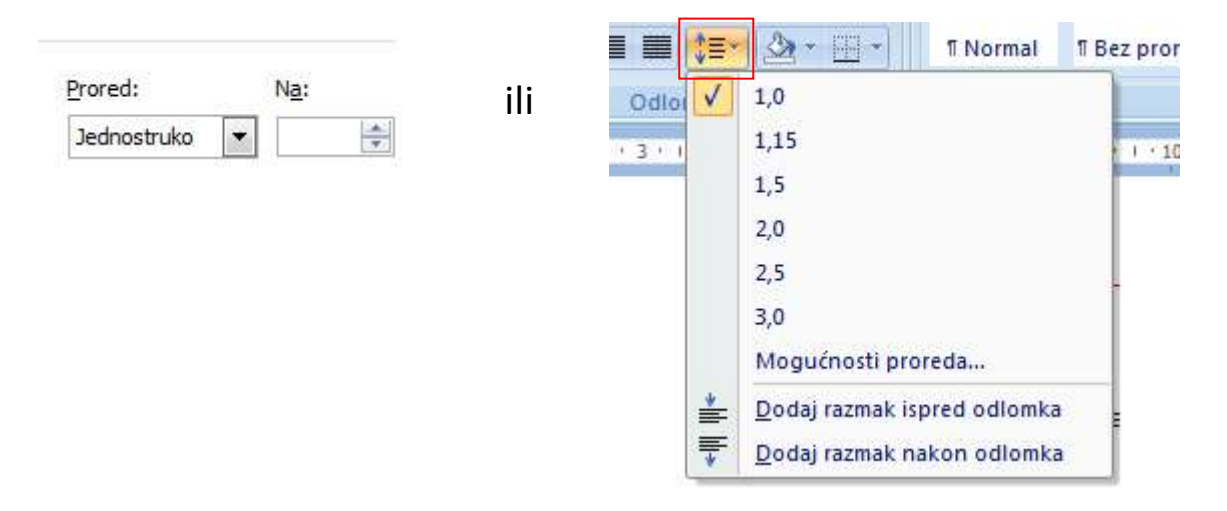

 $\overline{4}$  Pregled – U njemu je odlomak kojeg trenutno uređujemo prikazan crnim slovima, dok su odlomci koji se nalaze prije i poslije označenog odlomka prikazani sivom bojom.

# Izrada popisa

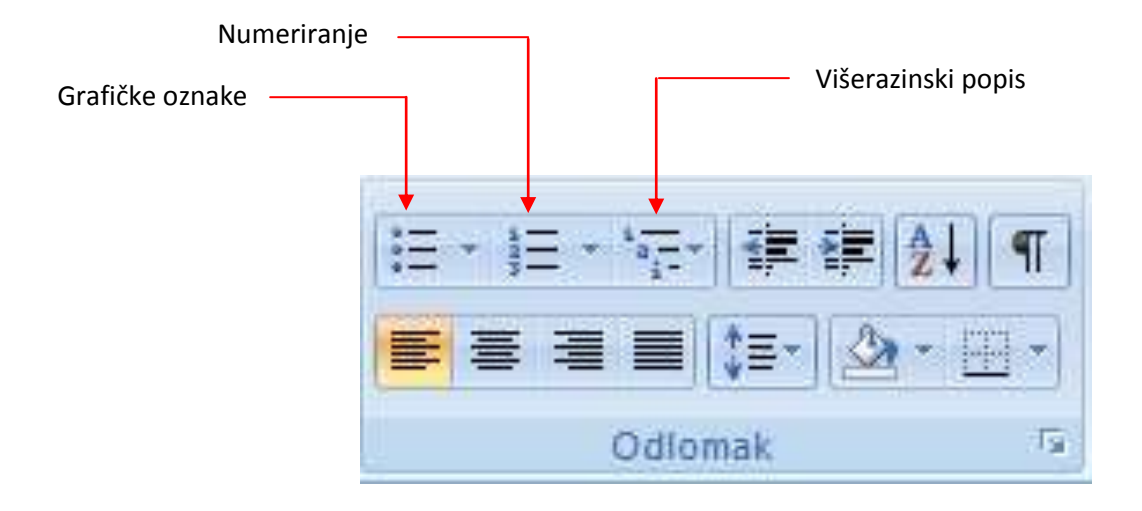

#### **Izrada popisa bez brojenja (Grafičke oznake)**

Ispred odlomka (bez obzira na veličinu) može se postaviti grafička oznaka:

- 1. Postaviti točku unosa u odlomak ili označiti više odlomaka
- 2. Kliknuti na gumb *Grafičke oznake* u grupi **Odlomak**

Napomena: Grafičke oznake uklanjamo ponovnim klikom na istu sličicu.

Za dodatno oblikovanje treba kliknuti na strelicu desno od gumba, pri čemu se otvori padajući okvir sa mogućnošću izbora grafičkih oznaka.

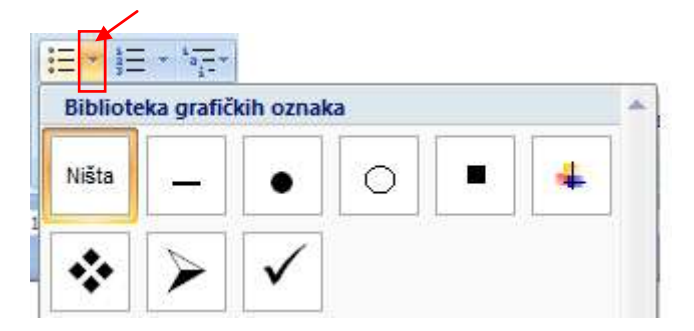

#### **Izrada popisa sa brojenjem (Numeriranje)**

- 1. Postaviti točku unosa u odlomak ili označiti više odlomaka
- 2. Kliknuti na gumb *Numeriranje* u grupi **Odlomak**
- 1. Jabuke
- 2. kruške
- 3. Voće osobitog okusa
- 4. Breskve

Dodatno oblikovanje je slično kao i za grafičke oznake.

- Jabuke  $\blacksquare$
- kruške п
- Voće osobitog okusa ×
- **Breskve** п